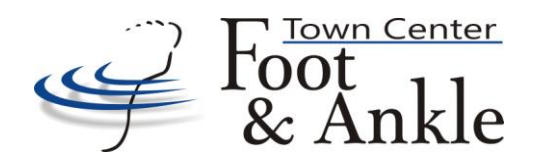

## **Patient Portal Instructions**

You will receive an email titled- **HF Alerts**. Click on the link provided in the email.

OR

You will receive a printed sheet from our receptionist with your temporary username and password. Go to www.yourhealthfile.com.

- **First Time Users-**Click Activate your account here
- An Account Information box will pop up requiring you to fill in the temporary username and password provided in the email or printed sheet and the patient's date of birth
- Click on Activate Account
	- o Enter your desired username and password along with email address and security question and answer
	- o Check box beside User Agreement
	- o Click Update Account

Once registered, you will be brought back to the Home Page. Log in by entering your username and password you created.

There is a small box at the top of the screen named: **Patient Registration**

Select the confirmation checkbox  $\rightarrow$  Click Next

**Update Demographic Information** (there is a drop-down menu with different categories of information that need to be filled out.)

- Enter required information and click Save Information box at the bottom of each page. This will automatically take you to the next section.
- Once all information has been entered select the confirmation checkbox above  $\rightarrow$  Click Next

**Update Patient Insurance**  $\rightarrow$  Save  $\rightarrow$  Select the confirmation checkbox  $\rightarrow$  Click Next

**Review our HIPAA Policy**  $\rightarrow$  **Select the confirmation checkbox**  $\rightarrow$  **Click Next** 

**Review our Office Policy**  $\rightarrow$  **Select the confirmation checkbox**  $\rightarrow$  **Click Next** 

When prompted please provide a signature for the reviewed documents by using your mouse or finger.

Click on **Review Medical Record** then click the blue box on the top left of screen

- Click Review Medical Record and enter the requested information under ALL tabs on the left side of the screen
- Click on the blue box at the top left of the screen to go back to Review Medical Record and continue to enter information if using a phone or tablet. This step is not needed if using a desktop computer or laptop.
- Enter your Allergies, Medical History (click MORE to enter Family and Surgical history), Medications and Social History
- Click Save at the bottom of each screen

Once all the information is entered, you can now log out.